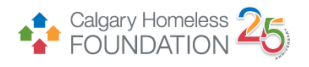

# PAO ShelterPoint Client Check in/Check out Process

#### Step-by-Step Checklist

### Check in an Outstanding Referral into ShelterPoint

- 1. Access ShelterPoint.
- 2. Press the **View All** button to access shelter inventory.
- 3. Scroll down to the **Outstanding Referrals** window at the bottom of the page to view all of the outstanding referrals to PAO.

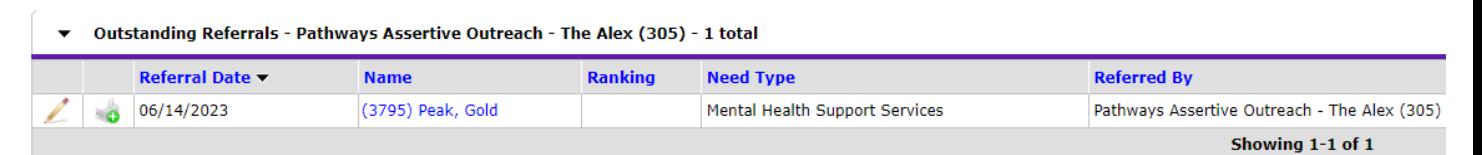

4. To check an individual into PAO, press the green check-in icon next to the outstanding referral.

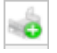

- 5. You will then be brought to the **Unit Entry Data** window, ensure the following elements are filled out correctly.
	- **a. Date In**

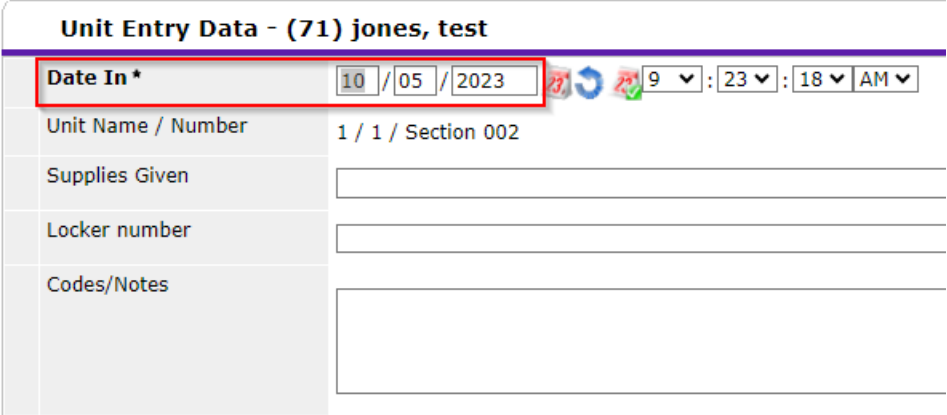

b. **Unit Name:** The individual will automatically be assigned to **overflow**, to assign the individual an empty ShelterPoint spot, navigate to the **Assign Unit** box and select one of the empty sections. Once you click on a section, click the **Select** button to assign the proper section for your client.

Assign Unit

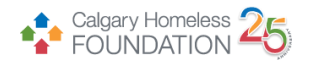

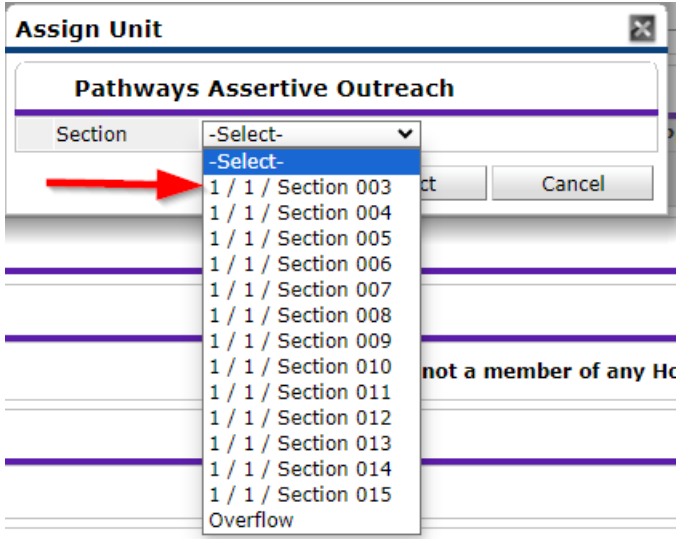

c. Ensure the **Entry Data** window is filled out correctly.

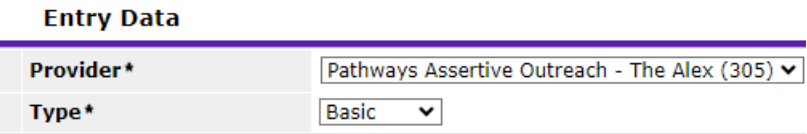

6. Scroll down and press **Save & Exit,** this individual will now be checked in to PAO.

Save & Exit

## Check Client Out of Shelterpoint

- 1. Access ShelterPoint.
- 2. Press the **View All** button to access shelter inventory.

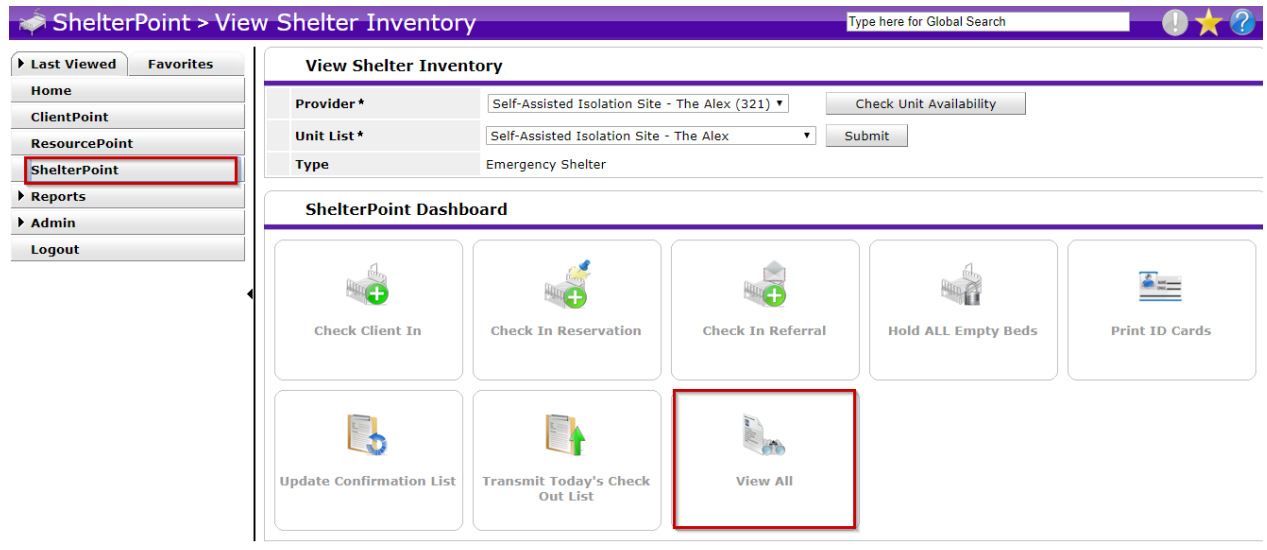

3. To check an individual out of PAO, press the red check-out icon next to the client you wish to check-out.

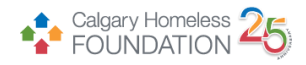

#### **Unit List - Pathways Assertive Outreach**

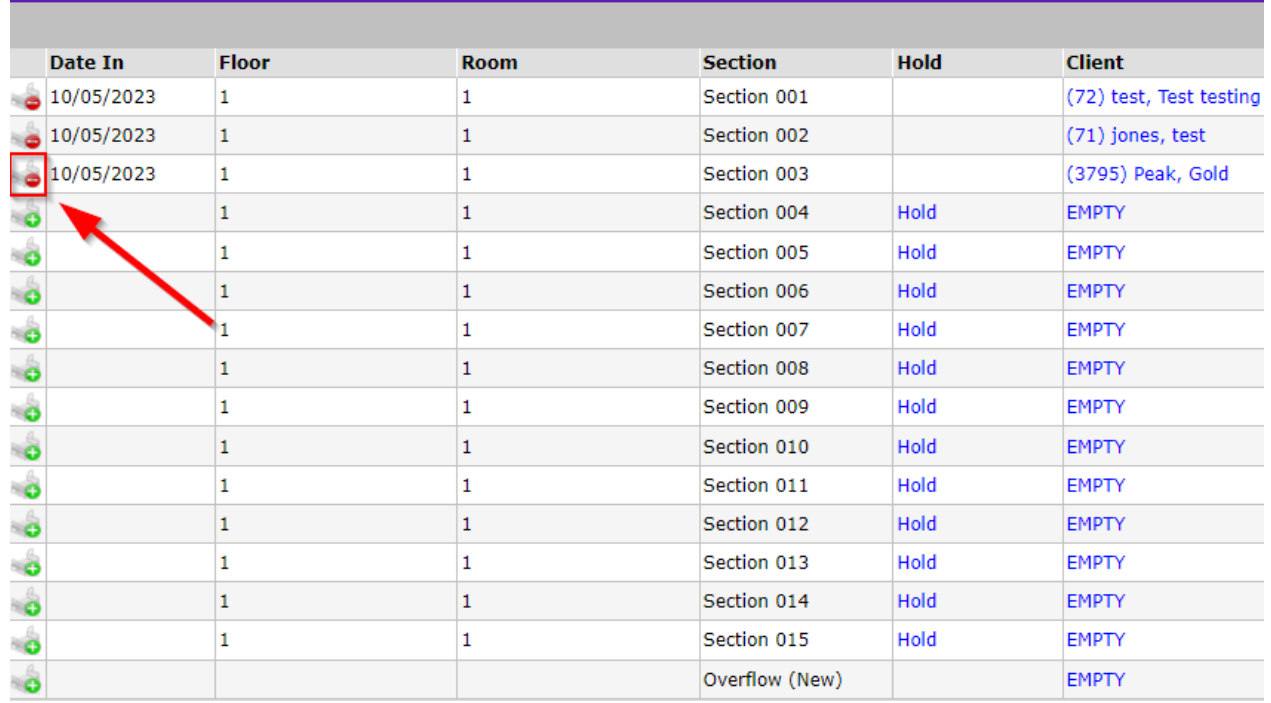

4. Ensure the **Date Out, Reason for Leaving, and Destination** fields are filled out properly.

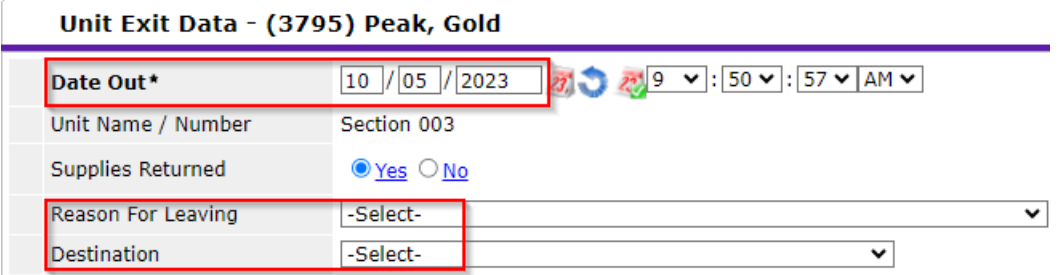

5. Scroll down and press **Save & Exit,** this individual will now be checked out of PAO.

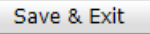